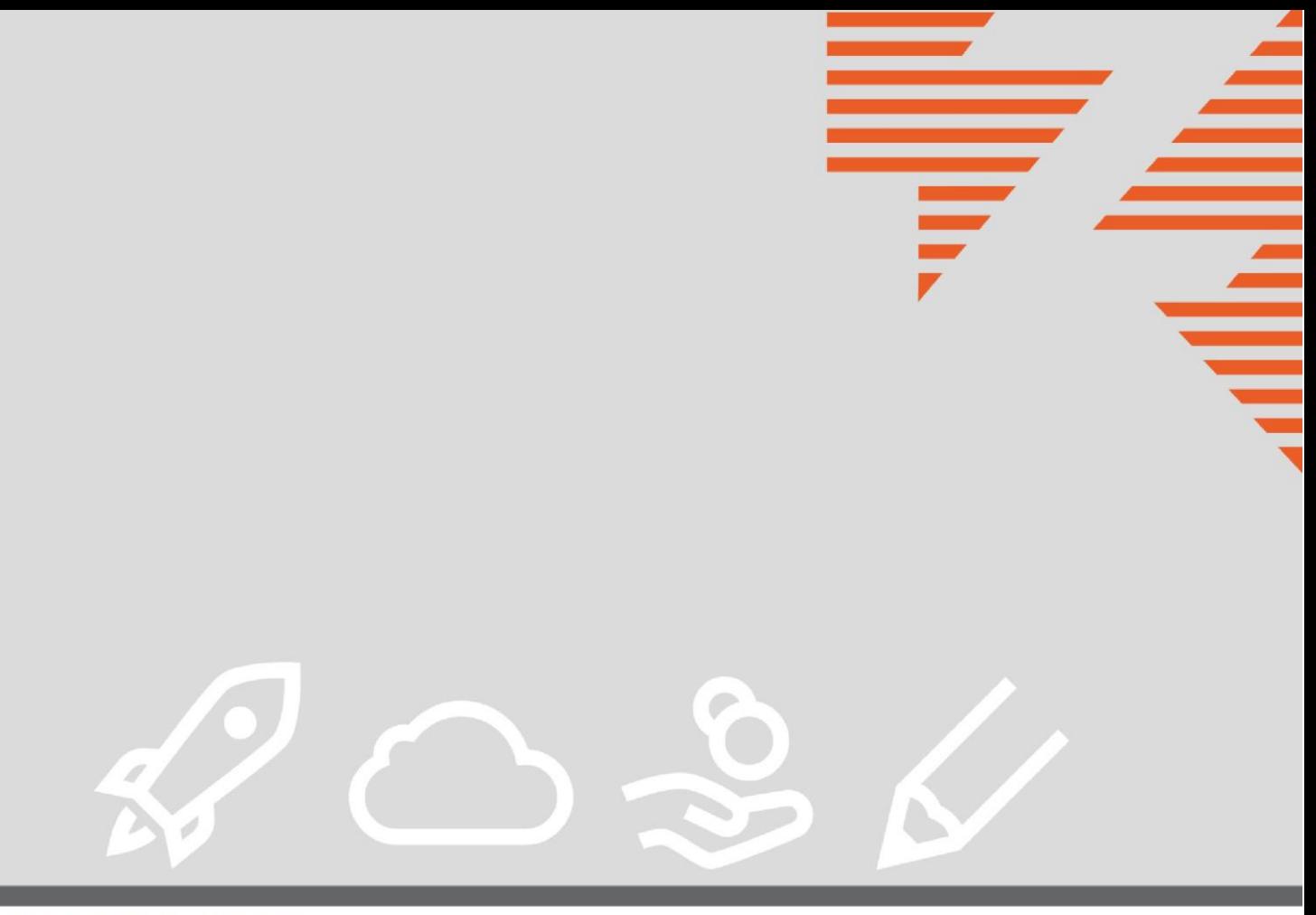

**DIGITAL HUB ZUCCHETTI** 

# ORDINI PRE-CONCORDATI (NSO)

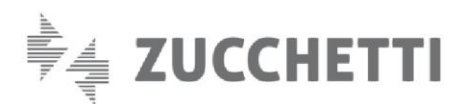

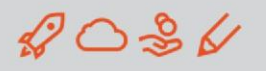

#### INTRODUZIONE e PREMESSE

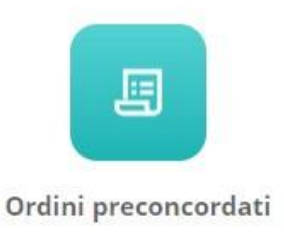

Digital Hub prevede la possibilità di inviare al NSO (Nodo Smistamento Ordini della Ragioneria Generale dello Stato) il documento, equivalente all'Ordine, emesso dal fornitore in accordo con il proprio cliente.

L'abilitazione di questo servizio è subordinata alla sottoscrizione di quello relativo alla Fatturazione elettronica attiva.

#### AREA DI LAVORO

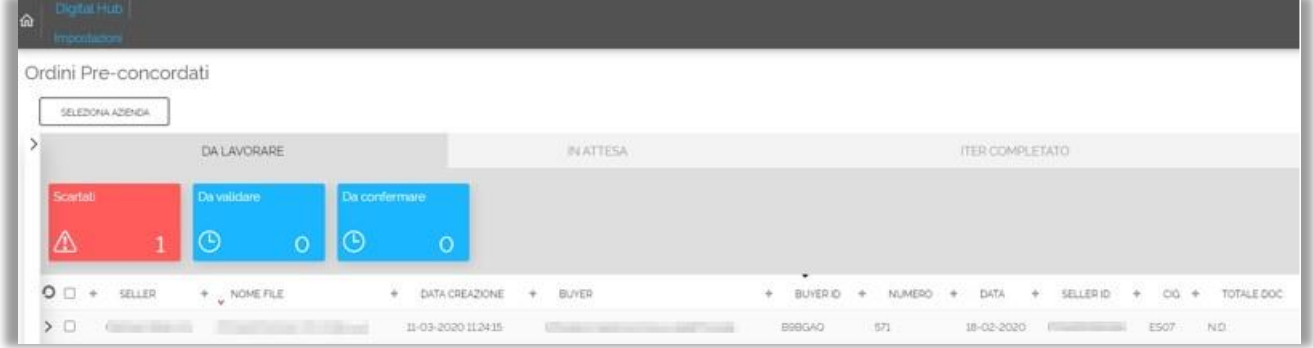

L'area di lavoro elenca tutti gli ordini pre-concordati inviati riportando diverse informazioni di sintesi quali, in particolare:

- Seller (fornitore cedente)
- Nome del file
- Data di creazione
- Buyer (committente)
- Buyer ID
- Numero dell'ordine
- Etc.

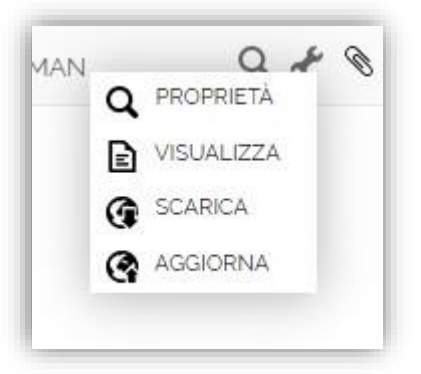

Tramite le icone nella sezione destra della griglia è possibile accedere alle opzioni disponibili per i singoli ordini.

L'icona "Chiave inglese" presente in corrispondenza di ogni ordine, consente diverse opzioni e in particolare quella di consultare il file nel formato standard previsto dal Ministero dell'Economia e delle Finanze, tramite la scelta "Visualizza". È possibile inoltre scaricare il file in formato xml o aggiornarlo, sovrascrivendo un nuovo file in caso di errori formali.

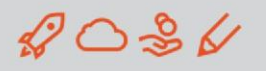

#### SEZIONE DA LAVORARE

Gli stati che possono assumere i documenti in questa sezione sono definiti "Iniziali":

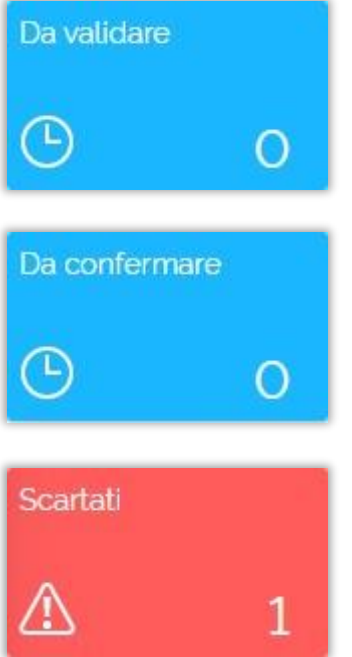

- DA VALIDARE: gli ordini in questo stato sono completi e, per procedere nel loro iter, devono passare un controllo formale (coerenza rispetto allo standard previsto dal MEF);
- DA CONFERMARE: si tratta dell'ultimo stadio di lavorazione degli ordini prima del loro passaggio definitivo nell'area di competenza di Zucchetti per l'effettivo invio ad NSO. Con la procedura di conferma, il documento non risulterà più modificabile a meno che non venga scartato da NSO.
- SCARTATI: i file sono stati scartati a seguito del riscontro da parte di NSO di errori relativi al contenuto dell'xml. Se l'ordine viene scartato da NSO non si può considerare "emesso"; per tale ragione l'utente dovrà correggere gli errori ed aggiornare il documento.

### SEZIONE IN ATTESA

Gli stati che possono assumere i documenti di questa sezione sono "Intermedi" e rientrano nell'ambito di competenza del Digital Hub; riguardo questi documenti l'utente non deve effettuare alcuna operazione.

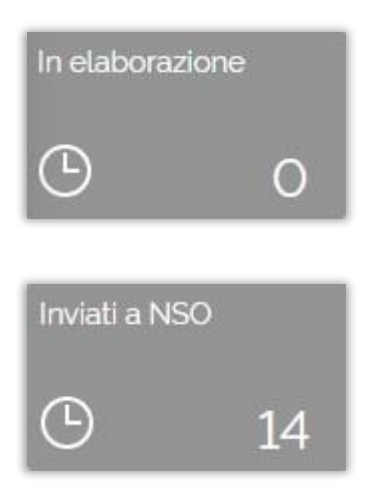

- IN ELABORAZIONE: i documenti restano in questo stato fintanto che terminano il processo schedulato di trasmissione a NSO.
- INVIATI A NSO: i file sono stati inviati a NSO e Digital Hub è in attesa di ricevere le notifiche da parte di quest'ultimo per il passaggio dei documenti agli stati successivi.

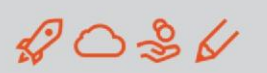

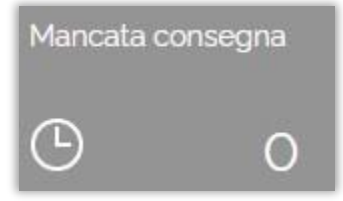

• MANCATA CONSEGNA: Digital Hub ha trasmesso i documenti a NSO ma quest'ultimo non ha potuto consegnarli ai destinatari. I documenti per i quali è stata ricevuta la notifica di "Mancata consegna" si ritengono comunque "emessi" ma per il completamento dell'iter si dovrà aspettare un'ulteriore notifica.

# SEZIONE ITER COMPLETATO

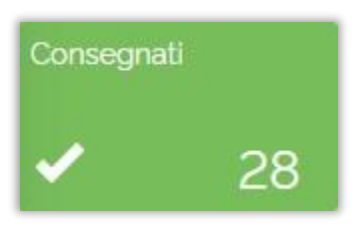

- CONSEGNATI: la trasmissione degli ordini pre-concordati è andata a buon fine e i documenti sono stati messi a disposizione del destinatario da parte di NSO. Quando i documenti assumono questo stato si ritengono "emessi".
- Non recapitabile 20
- NON RECAPITABILI: gli ordini assumono questo stato quando, a seguito della notifica di "Mancata consegna", NSO non è riuscito a recapitare l'ordine al destinatario.

# PROPRIETA' DEL DOCUMENTO

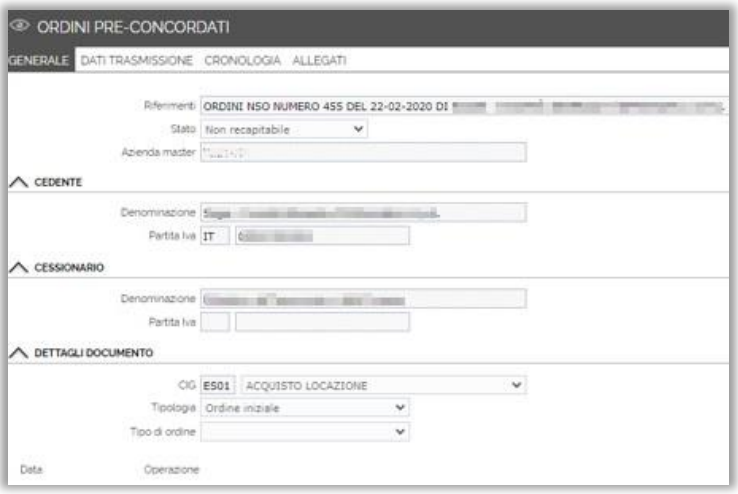

GENERALE: contiene i dati identificativi dei soggetti coinvolti nella transazione e l'elenco delle operazioni svolte sul documento.

È inoltre possibile effettuare il download sia dell'ordine che delle relative notifiche.

CRONOLOGIA: vengono riportati sia l'ordine inziale sia gli eventuali ordini collegati, sostitutivi o di revoca con i rispettivi Identificativi. Questi sono riconoscibili dal valore del campo "Tipo", presente in griglia. Inoltre, come descritto nel paragrafo seguente, nella scheda di dettaglio di ogni ordine è possibile risalire e consultare quelli ad esso collegati.

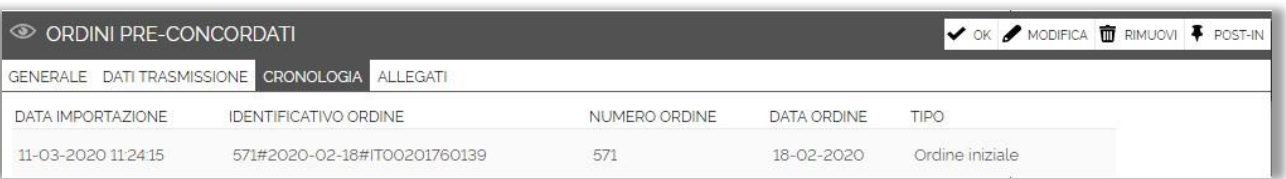

Le regole tecniche prevedono inoltre la possibilità di sostituire o annullare l'ordine iniziale rispettivamente tramite un ordine sostitutivo e/o un ordine di revoca.

# IMPORT MANUALE

Nella sezione "DA LAVORARE" è presente il tasto "Nuovo" che consente di effettuare l'upload di documenti provenienti da una fonte esterna, in formato XML o ZIP contenenti più file XML.

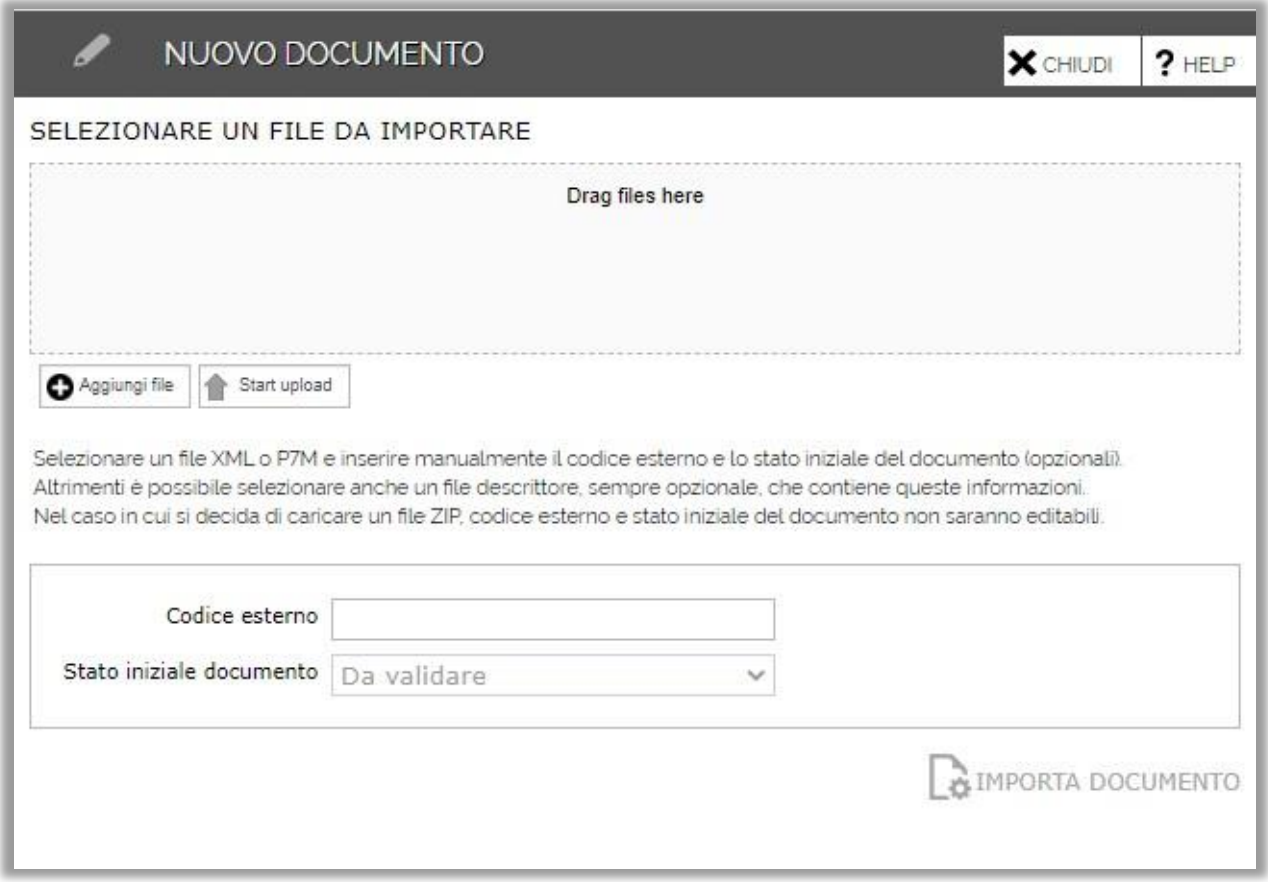

Nella finestra esposta, che si apre premendo "Nuovo", è necessario utilizzare il tasto "Aggiungi file", quindi individuare tra le cartelle del pc i documenti desiderati e, successivamente alla loro selezione, premere il tasto "Start upload". In alternativa, è possibile trascinare direttamente i file nell'area contraddistinta dalla dicitura "Drag files here".

![](_page_5_Picture_0.jpeg)

### TIPOLOGIE DI ORDINI

Gli ordini possono avere le seguenti tipologie:

- INIZIALE
- REVOCA
- SOSTITUTIVO
- COLLEGATO
- CONVALIDA FATTURA
- RISCONTRO

N.B: L'ordine di riscontro, con cui l'ente pubblico conferma, declina o sostituisce l'ordine emesso dal fornitore, essendo per quest'ultimo una "risposta", verrà ricevuto nella Dashboard degli ordini semplici.

![](_page_5_Picture_75.jpeg)

Aggiornato al 20/11/2020 - Copyright © Zucchetti S.p.a. 2020. Tutti i diritti sono riservati, è vietata la distribuzione senza il consenso della Zucchetti S.p.A. Il presente documento ha una funzione esclusivamente di supporto tecnico; è vietata la riproduzione per scopi commerciali.